# **Wtärmebildkamera IR0018**

# Bedienungsanleitung

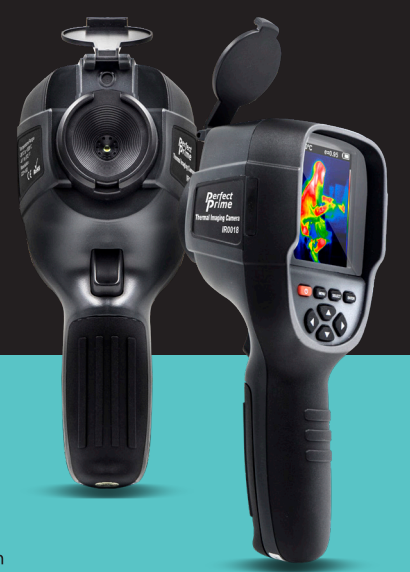

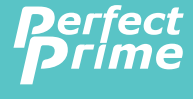

www.perfectprime.com

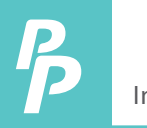

# Inhalte

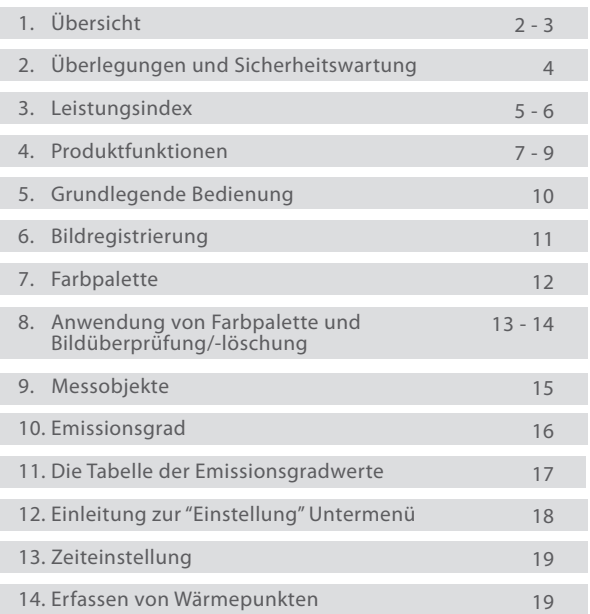

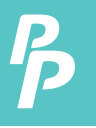

# 1. Übersicht

Die IR0018 ist eine Infrarotkamera, die Oberächentemperaturmessung und Echtzeit-Wärmebild integriert. Mit diesem Produkt können die potenziellen Probleme auf dem Farbbildschirm identiziert werden, was für den Benutzer hilfreich ist, um das Problem zu lokalisieren, Messungen durchzuführen und das Problem zu lösen.

Das Produkt verfügt über eine integrierte visuelle Kamera, um den Differenzierungsgrad zu erhöhen. Die Wärmebilder und Vollsichtbilder können im Gerät gespeichert und an einen Computer übertragen werden, um Berichte und Ausdrucke zu erstellen.

Im Folgenden sind die wichtigsten Merkmale des IR0018 aufgeführt:

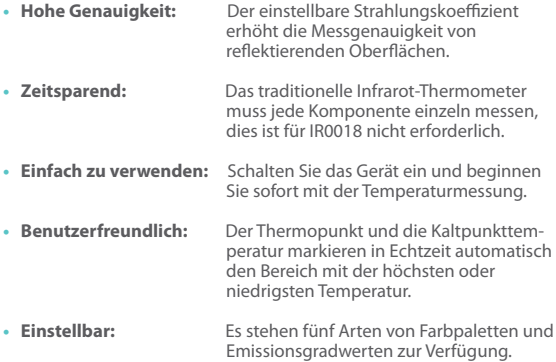

## 1. Übersicht

Das Produkt kann z.B. in vielen Bereichen eingesetzt werden:

- **1. Erkennt Verschüttungen und Austritte von Chemikalien:** die unterschiedliche thermische Eigenschaften aufweisen als die Umgebung,
- **2. Brandbekämpfung:** Im Brandfall kann das Sehvermögen durch Rauch und Schmutz verdeckt werden, die Wärmebildtechnik kann dies durchschauen und Opfer oder Brandherde lokalisieren.
- **3. Lokalisiert die Ursache für das anormale Austreten von Wärme:** aus einem Haus oder einer Maschine, findet den Problembereich heraus und behebt ihn.
- **4. Ermöglicht es den Drogenbekämpfungseinheiten:** Cannabisp flanzen zu lokalisieren, indem sie ungewöhnliche Wärmeflecken in Gebäuden erkennen.
- **5. Feuchtigkeitsdetektion:** Bereiche mit niedrigeren Temperaturen als die gleichmäßige Umgebung können eine Quelle für Feuchtigkeits flecken oder Schäden sein
- **6. Messen Sie die Körpertemperatur:** Richten Sie die Wärmebildkamera auf eine Person, um ihre Oberächentemperatur zu ermitteln.
- **7. Nachtsicht:** Die IR0018 misst die elektromagnetischen Energien, die bei der Wärmeabgabe von Objekten abgegeben werden, und wandelt diese Energien in sichtbares Licht um, so dass die Benutzer sie im Dunkeln sehen können.
- **8. Bauaufsicht:** Überprüft, ob die Wärme gleichmäßig in einem Gebäude gehalten wird.

IR0018 ist die ideale Wahl für Elektriker, Wartungspersonal, Techniker und sogar das Notfallpersonal.

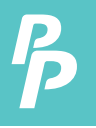

# 2. Überlegungen und Sicherheitswartung

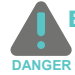

Bitte lesen Sie die Anweisungen sorgfältig durch, um genaue Messergebnisse und Sicherheit zu gewährleisten:

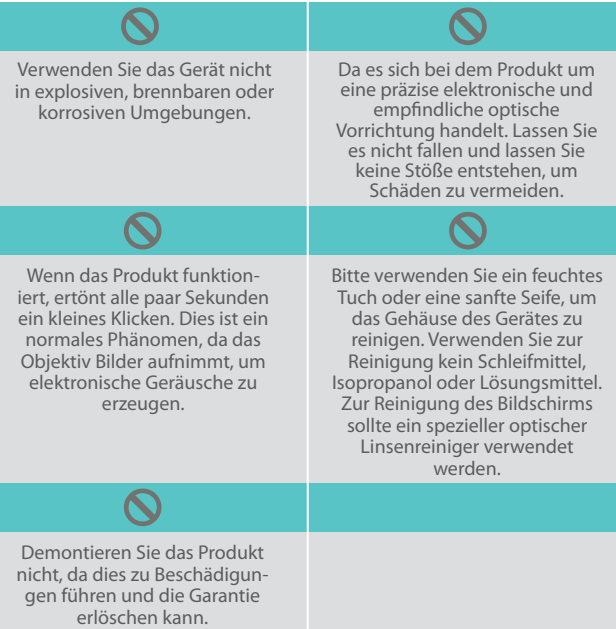

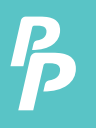

# 3. Leistungsindex

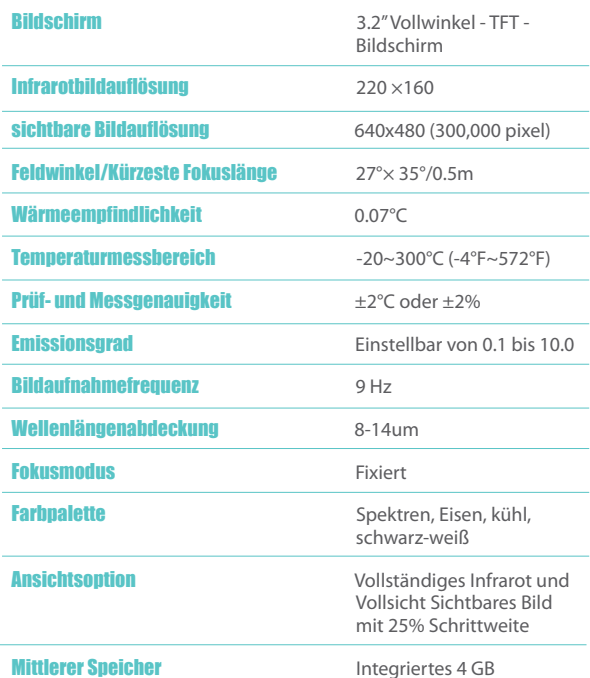

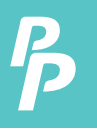

## 3. Leistungsindex

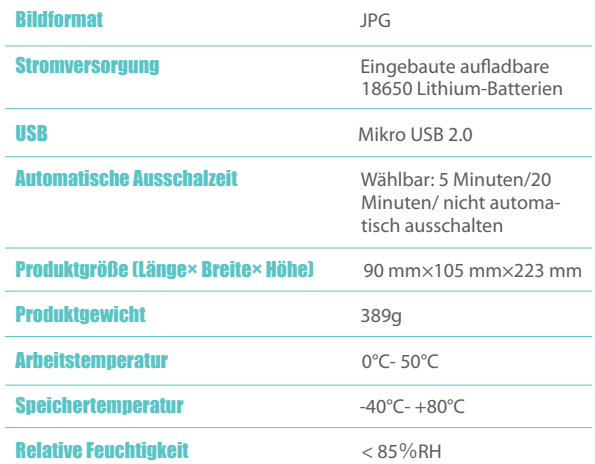

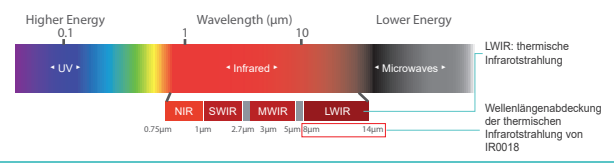

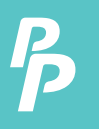

# 4. Produktfunktionen

#### **4.1. Physikalische Funktionen**

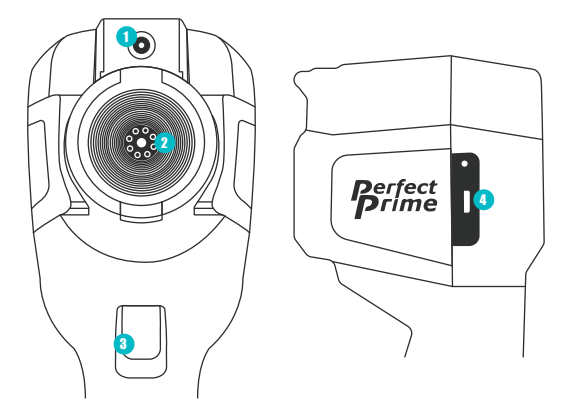

- Kamera mit
- 2 Infrarot-Bildsensor
- Auslösung der Bilderfassung
- (4) Mikro USB

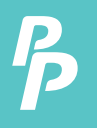

#### **4.2. Tastenbeschreibung**

**1.** Zentralpunkt Temperaturzeiger

Dieser Zeiger bleibt immer in der Mitte des Bildschirms und ermöglicht es dem Benutzer, die Kamera zu bewegen, um die Temperatur zu bestimmen, auf die er zeigt.

**2.** Thermopunkt Temperaturzeiger

Dieser Zeiger ndet automatisch die höchste Temperatur auf dem Bildschirm und zeigt sie an.

#### **3.** Kaltpunkt-Temperaturzeiger

Dieser Zeiger findet automatisch die niedrigste Temperatur auf dem Bildschirm und zeigt sie an.

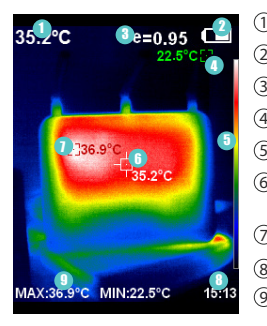

- ① Zentralpunkttemperatur
- 2) Batteriebetrieb
- Aktueller Emissionsgrad 3
- 4) Kaltpunkt-Temperaturzeiger
- Farbcode 5
- Temperaturzeiger am zentralen 6 Punkt
- ${\mathcal D}$  Heißpunkt-Temperaturzeiger
- $(8)$   $7$ eit
	- $9\,$  Maximal-/Minimalwert der Feldtemperatur

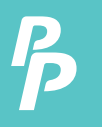

#### **4.3. Tastenfunktionen**

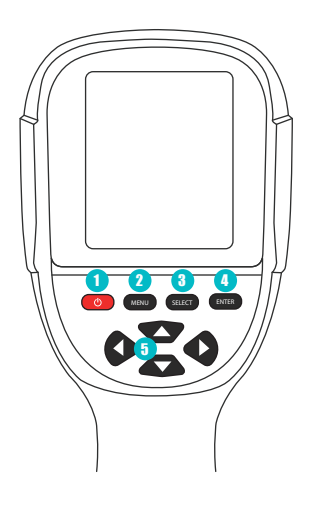

- <sup>1</sup> Ein/Aus-Taste
- 2) Menü/Nein-Taste
- 3) Auswahl-/Ja-Taste
- <sup>4</sup> Eingabetaste

5) Navigationstaste: Hinauf, hinunter, links und rechts

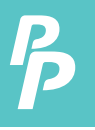

- **1. Laden:** Wenn der Akku leer oder schwach ist, laden Sie ihn bitte über die Mikro-USB-Schnittstelle auf.
- **2. Ein- und ausschalten des Instruments:** halten Sie die " " Taste für einige Sekunden.
- **3. Fusionsmodus ändern:** Drücken Sie die " ◄" und " ►" Tasten um zwischen den Modi der Infrarot-Wärmebildgebung und den Vollsichtbildern zu wechseln.
- **4 Bildaufnahme:** Das Instrument speichert das Bild, wenn der Bild-Aufnahmeschalter gedrückt ist.
- **5.Ein- und Ausblenden der unteren Leiste:** Drücken Sie " ▲" um die untere Leiste auszublenden, die den Maximal-/Minimalwert und die Zeit der Feldtemperatur anzeigt. Drücken Sie erneut " ▲" um die untere Leiste anzuzeigen.
- **6. Bildexport:** Verwenden Sie das Mikro-USB-Kabel, um den IR0018 mit einem Computer zu verbinden, um die Dateien zu übertragen.

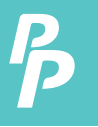

#### 6. Bildregistrierung

Die Position der Kamera für sichtbares Licht bendet sich oberhalb des Infrarot-Bildsensors, der sich in der Mitte der Kamera befindet. Zusammen erzeugen sie ein Bildüberlagerung (zwischen dem Modus für sichtbares Licht und dem Infrarotmodus), die das Bild für sichtbares Licht über dem Infrarotbild wie das linke Bild unten zeigen würde.

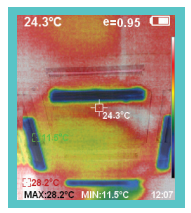

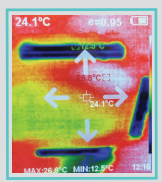

Einstellmodus für die Bildregistrierung

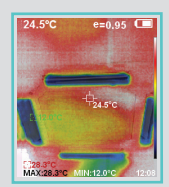

Bildregistrierung nach der Einstellung

Die Bildregistrierungsfunktion hilft bei der Einstellung der Positionen des sichtbaren Lichtbildes und des Infrarotbildes, um sicherzustellen, dass sie übereinstimmen.

Um auf diese Funktion zuzugreifen, drücken Sie die Menütaste und wählen Sie dann Bildregistrierung (siehe rechtes Bild oben). Verwenden Sie die Pfeiltasten, um die Position der Bilder anzupassen, bis sie ausgerichtet sind.

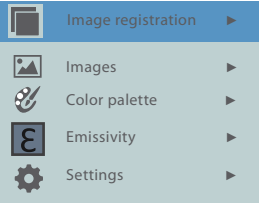

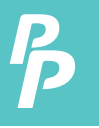

#### 7. Farbpalette

Das Menü der Farbpalette kann die falsche Farbe auf dem Bildschirm ändern oder ein Infrarotbild aufnehmen. Es stehen fünf Arten von Farbpaletten zur Verfügung: Spektren, Eisen, Kühl, Schwarz und Weiß.

Eine geeignete Auswahl der Farbpalette zeigt die Details des Zielobjekts besser an:

#### **1. Spektren, Eisen und kühle Farbe**

- Fokus auf die Darstellung von Farben
- geeignet für hohen Wärmekontrast
- Verbesserung des Farbkontrasts zwischen hoher und niedriger Temperatur

#### **2. Weiße und Schwarze Farbe**

• bieten sogar lineare Farben.

Im Folgenden sehen Sie das Bild des gleichen Objekts mit der Auswahl verschiedener Farbpaletten:

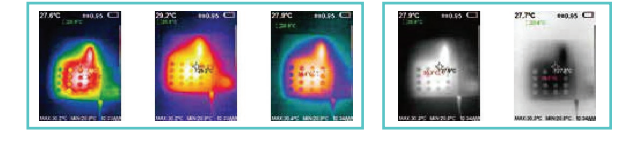

Spectra Eisen Kalt Weiß Schwarz

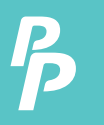

#### **8.1. Anwendung der Farbpalette**

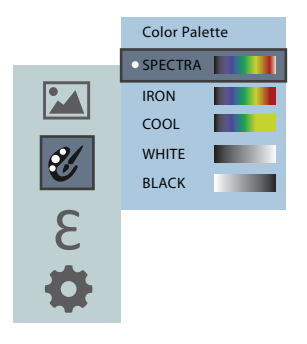

- **1.** Drücken Sie "MENÜ" um auszuwählen;
- **2.** Wählen Sie "Farbpalette" und drücken Sie " ►" um in die Farbpalette-Liste zu gelangen.
- **3.** Drücken Sie "▲"und " ▼" para seleccionar una paleta de color.
- **4.** Drücken Sie "AUSWÄHLEN" um die Wahl zu bestätigen.
- **5.** Drücken Sie "◄" um zurück zu kehren.
- **6.** Drücken Sie "MENÜ" um das Menü zu verlassen.

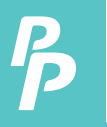

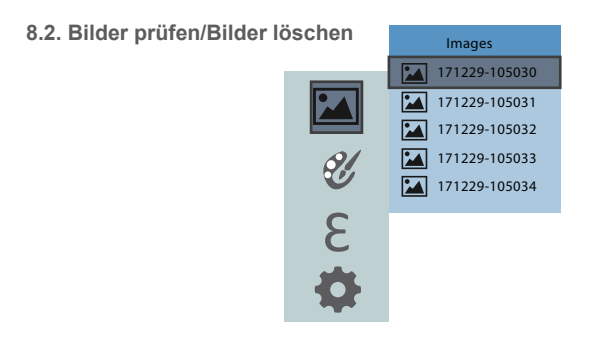

- **1.** Wählen Sie das Bilder Menü und drücken Sie " ►" um in das Bild Menü zu gelangen.
- **2.** Drücken Sie "▲ "/"▼ " im die gewählten Artikel anzupassen.
- **3.** Drücken Sie die "AUSWÄHLEN" Taste um das Bild ansehen zu können
- **4.** Drücken Sie " ◄"/" ►" um das vorherige/nächste Bild zu überprüfen.
- **5.** Drücken Sie die "ENTER" Taste um zurück zu gehen. Drücken Sie die "MENÜ" Taste um es zu verlassen.
- **6.** Bildlöschung: Während Der Bildprüfung drücken Sie die "▲" Taste und der Löschmodus erscheint. Drücken Sie die "MENÜ" Taste um die Bilder zu löschen oder drücken Sie die AUSWÄHLEN" Taste um das Löschen abzubrechen.

#### 9. Messobjekte

Je nach den Eigenschaften der zu messenden Objekte und Oberächen kann der Anwender entsprechende Messmodi auswählen oder die Option "Erweitert" eingeben, um den Wert des Emissionsgrades einzustellen (siehe Tabelle "Emissionsgrad gängiger Materialien").

Der Bedienungsschritt ist wie folgt:

**1.** Wählen Sie die "Messobjekte" aus; Drücken Sie die " ►" Taste um in das Untermenü zu gelangen.

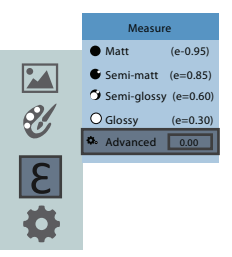

- **2.** Drücken Sie " ▲" / " ▼" um den Emissionsgrad auszuwählen
- **3.** Wenn das Element ausgewählt ist, drücken Sie zur Bestätigung "AUSWÄHLEN"
- **4.** Wenn der "selbstdefiniert" Emissionsgrad gewählt ist, drücken Sie die "AUSWÄHLEN" Taste um in den Bearbeitungsstatus zu gelangen.
- **5.** Drücken Sie " ◄" und " ►" Tasten um die Nummer zu wählen die geändert werden sollte.
- **6.** Drücken Sie " ▲" / " ▼" um den Wert anzupassen.
- **7.** Drücken Sie "AUSWÄHLEN" um es nach der Bearbeitung zu bestätigen.
- **8.** Drücken Sie die "MENÜ" Taste um es zu verlassen

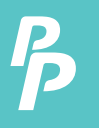

## 10. Emissionsgrad

Der Emissionsgrad der Oberfläche eines Materials ist seine Effektivität bei der Emission von Energie als Wärmestrahlung. Der Emissionsgrad des Produkts kann von 0,10 bis 1,00 mit dem Standardwert von 0,95 eingestellt werden. Viele gängige Objekte und Materialien (wie Holz, Wasser, Haut und Textilgewebe) reflektieren die Wärmeenergie, so dass es leicht ist, eine hohe Genauigkeit zu erreichen.

Die Wahl der richtigen Einstellung des Emissionsgrads verschiedener Objekte und Materialien ist sehr wichtig für eine genaue Temperaturmessung. Der Oberflächenemissionsgrad beeinflusst die gemessene Temperatur stark und daher ist es unerlässlich, den Emissionsgrad an ihn anzupassen.

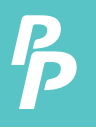

Das Produkt ist mit vier Arten von Objektmessmodi ausgestattet:

- **1.** Grobes Objekt (leicht zu verteilende Energie)(0.95);
- **2.** Halbmattes Objekt (0,80);
- **3.** Halbglänzendes Objekt (0,60);
- **4.** Glänzendes Objekt (0,30);

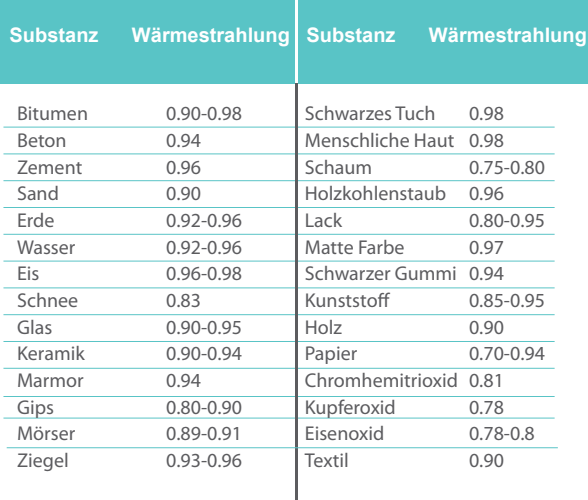

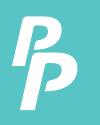

12. Einleitung zu "Einstellung" Untermenü

# **Settings**

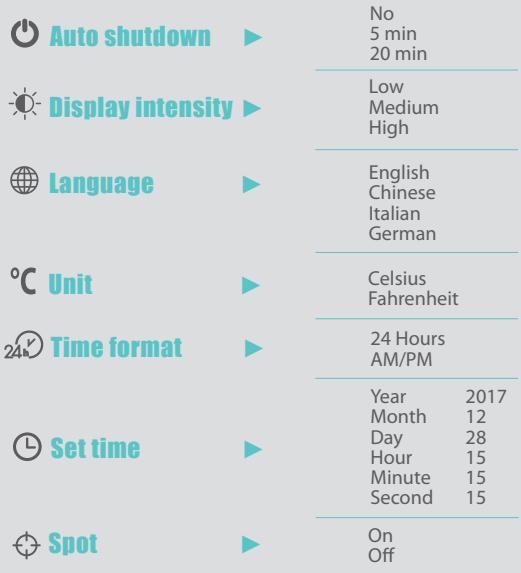

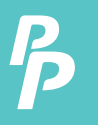

# 13. Zeiteinstellung / 14. Erfassen von Wärmepunkten

#### **13.Zeiteinstellung**

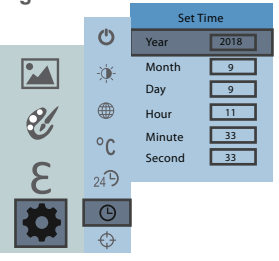

- **1.** Drücken Sie " ▲"/" ▼" um Jahr/Monat/Tag/Stunde/Minute auszuwählen.
- **2.** Drücken Sie "AUSWÄHLEN" um in die Bearbeitung zu gelangen.
- **3.** Drücken Sie " ◄" und " ►" um die zu ändernde Zahl auszuwählen.
- **4.** Drücken Sie " ▲"/" ▼" um die ausgewählten Artikel anzupassen.
- **5.** Nach der Bearbeitung drücken Sie "ENTER" zur Bestätigung.
- **6.** Drücken Sie die linke Taste oder die "MENÜ" Taste um zurückzukehren und die Einstellungen abzuschließen

#### **14. Erfassen von Wärmepunkten**

Erfassungstemperaturpunkte sind die drei verschiedenen Zeiger, die die Temperaturen messen (Der zentrale, der höchste und der niedrigste Temperaturpunkt).

Unter dem Menü "Einstellung" finden Sie die "Thermopunkte erfassen", um die Funktion zu aktivieren und zu deaktivieren.

## KUNDENDIENSTANFRAGEN

Ihre E-Mails sind uns wichtig, deshalb sind wir bestrebt, alle Anfragen und E-Mails innerhalb von 24 Stunden Stunden zu beantworten. In Ausnahmefällen können wir mehr Zeit für die Beantwortung benötigen.

Vielen Dank für Ihr Verständnis. Für weitere Informationen über unsere Produkte und Dienstleistungen senden Sie uns bitte eine E-Mail: cs@perfectprime.com

Für B2B- oder projektbezogene Bewerbungen senden Sie bitte eine E-Mail an: sales@perfectprime.com

FÜR WEITERE INFORMATIONEN ÜBER PERFECT PRIME BESUCHEN SIE BITTE UNSERE ÜBER UNS SEITE UND ZÖGERN SIE NICHT ZU STÖBERN.

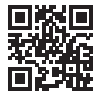

製品マニュアルページのQRコードをスキャンする (特定の製品で利用可能な多言語)

QR-Code für die Produkthandbuchseite scannen (Mehrsprachig für bestimmte Produkte verfügbar)

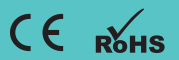

HORMES LIMITED G/F UNIT 3, 61 GLENTHORNE ROAD, LONDON W6 0LJ UNITED KINGDOM +44 203 7695377

Händler Email

Adresse

Telefon